# **Comment construire une plaque PCR ?**

Avant de réaliser un gel, Gemma permet de gérer la composition des plaques PCR, et d'imprimer la composition des plaques, ainsi que le lieu de stockage des échantillons d'ADN à utiliser.

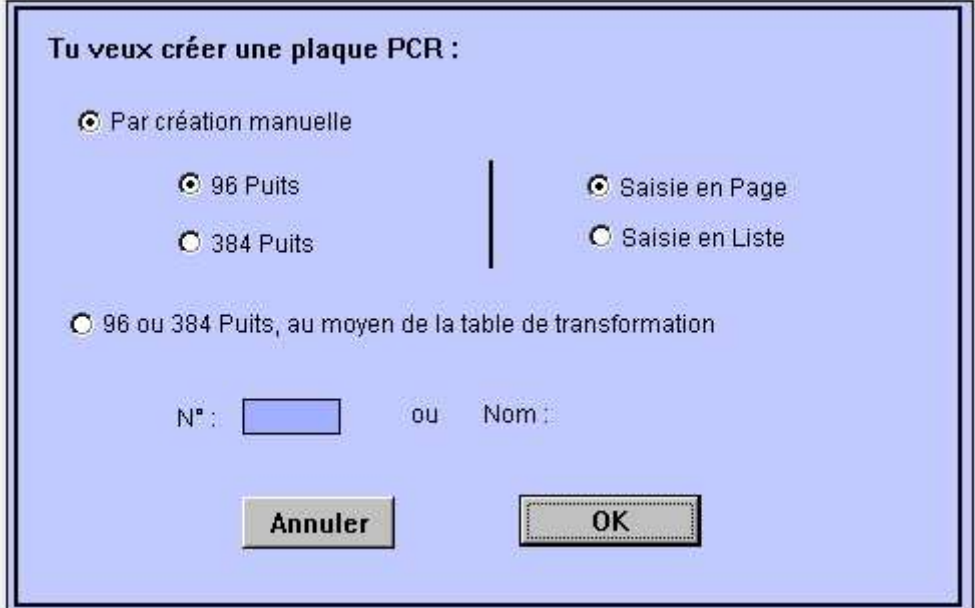

**Vous pouvez créer une plaque :**

- Saisie en Page
- Saisie en Liste
- A partir d'une ou plusieurs autres plaques PCR

### **Comment créer une plaque en format page ?**

Le format page n'est possible que pour des plaques au format 96 puits. Cliquer sur "Par création manuelle", choisir le type de plaque (96 puits), cliquer sur "Saisie en Page" puis sur le bouton "OK".

- La plaque est visualisée avec ses lignes de 1 à 12 et ses colonnes de A à H.
- Pour chaque puits, deux rectangles sont visualisés :
	- o celui du haut permet de saisir un animal ou un jeu d'animaux o celui de bas permet de saisir un marqueur ou un jeu de
		- marqueurs
- Pour saisir une information concernant l'animal, se positionner sur le puits voulu et sur le rectangle du haut et saisir le nom de l'animal.
- Pour saisir une information concernant le marqueur, se positionner sur le puits voulu et sur le rectangle du bas et saisir :
	- o le nom du marqueur
	- o ou le caractère # suivi du nom du jeu de marqueurs

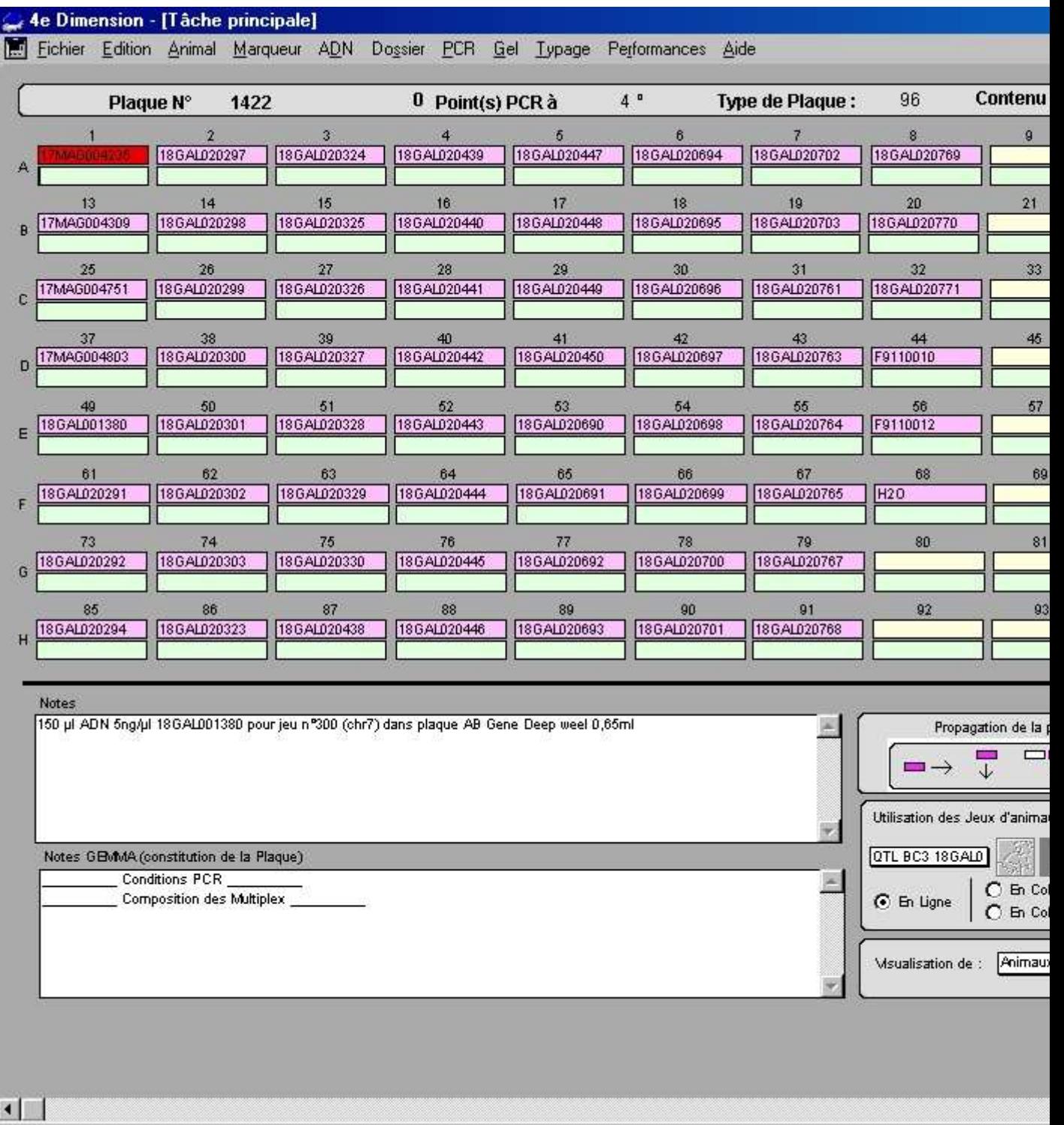

• Comment propager l'information ?

Se positionner sur le puits à saisir, et sur l'information à propager,

- o pour propager le nom de l'animal sur tous les puits de la ligne, cliquer sur la flèche à droite.
- o pour propager le nom de l'animal sur tous les puits de la colonne, cliquer sur la flèche vers le bas.
- o pour propager le nom de l'animal saisi dans la première ligne sur tous les puits des autres lignes, cliquer sur la deuxième flèche en bas (celle avec 3 rectangles dessus).
- o pour propager le nom de l'animal saisi dans la première colonne sur tous les puits des autres colonnes, cliquer sur la deuxième flèche à droite (celle avec les rectangles à côté).
- Comment utiliser un jeu d'animaux ?
	- o choisir un jeu d'animaux dans la liste proposée (bouton à gauche du bouton "cochon")
	- o cliquer sur le bouton "cochon"  $\mathbb{R}$ .
	- o Gemma demande à partir de quel puits vous voulez ajouter ces animaux ? Saisir le n° du puits (de 1 à 96).

Gemma va ajouter le premier animal du jeu d'animaux dans le premier puits que vous avez indiqué, puis le second dans le puits suivant .etc. S'il y a déjà un information dans le puits, Gemma **écrase** l'information.

- Comment utiliser un jeu de marqueurs ?
	- o choisir un jeu de marqueurs dans la liste proposée (bouton à droite du bouton avec les traits)
	- o cliquer sur le bouton avec les traits verticaux  $\vert$
	- o Gemma demande à partir de quel puits vous voulez ajouter ces marqueurs ? Saisir le n° du puits (de 1 à 96).

Gemma va ajouter le premier marqueur du jeu de marqueurs dans le premier puits que vous avez indiqué, puis le second dans le puits suivant .etc. S'il y a déjà un information dans le puits, Gemma **écrase** l'information.

- Cliquer sur OK pour valider la saisie. Attention, Gemma va chercher automatiquement :
	- o **"l'échantillon d'ADN courant**" pour chaque animal
	- o **"le protocole courant**" pour chaque marqueur si ce dernier est spécifié et n'est pas un jeu de marqueurs (#jeu de marqueur). Gemma en déduit les deux primers ainsi que leurs échantillons courants respectifs.

## **Remarques :**

- Vous pouvez créer des plaques qu'avec des animaux, (plaque stock ADN), qu'avec des marqueurs (plaque stock Marqueurs), ou avec les deux (le contenu va être "PCR").
- Pour créer les jeux d'animaux, voir "Comment créer un jeu d'animaux".
- Pour créer les jeux de marqueurs, voir "Comment créer un jeu de marqueurs".
- Expliquer "Plaque horizontale" ou "Plaque verticale" saisi dans les paramètres (voir Préférences) ?

## **Comment créer une plaque en format Liste ?**

Cliquer sur "Par création manuelle", choisir le type de plaque (96 puits ou 384 puits), cliquer sur "Saisie en Liste" puis sur le bouton "OK". Cette saisie est obligatoire en mode manuel si la plaque est 384 puits. La différence avec la saisie en page est que le contenu de tous les puits est visualisé, c'est à dire que s'il y a plusieurs animaux et/ou plusieurs marqueurs dans un puits, toutes les informations seront visualisées. Par

exemple, s'il y a 4 marqueurs pour un animal dans le même puits, les 4 enregistrements correspondants à chaque animal/marqueur de ce puits apparaissent.

 $\mathcal{L}_{\mathcal{A}}$ 

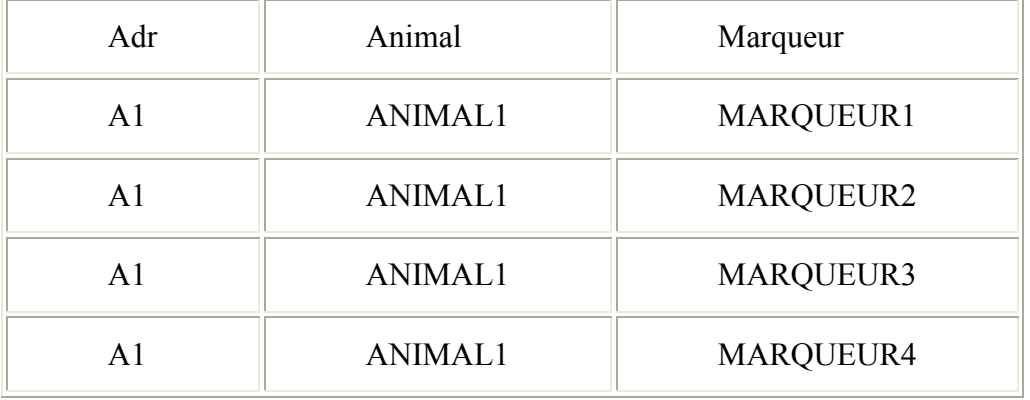

Dans la suite, nous parlerons **"d'enregistrement"** pour désigner un couple "Animal, Marqueur" dans un puits.

Nous désignerons par **"puits"** tout ce que contient un puits, c'est à dire ici les 4 enregistrements ("Animal1,Marqueur1", "Animal1,Marqueur2", "Animal1,Marqueur3", "Animal1,Marqueur4").

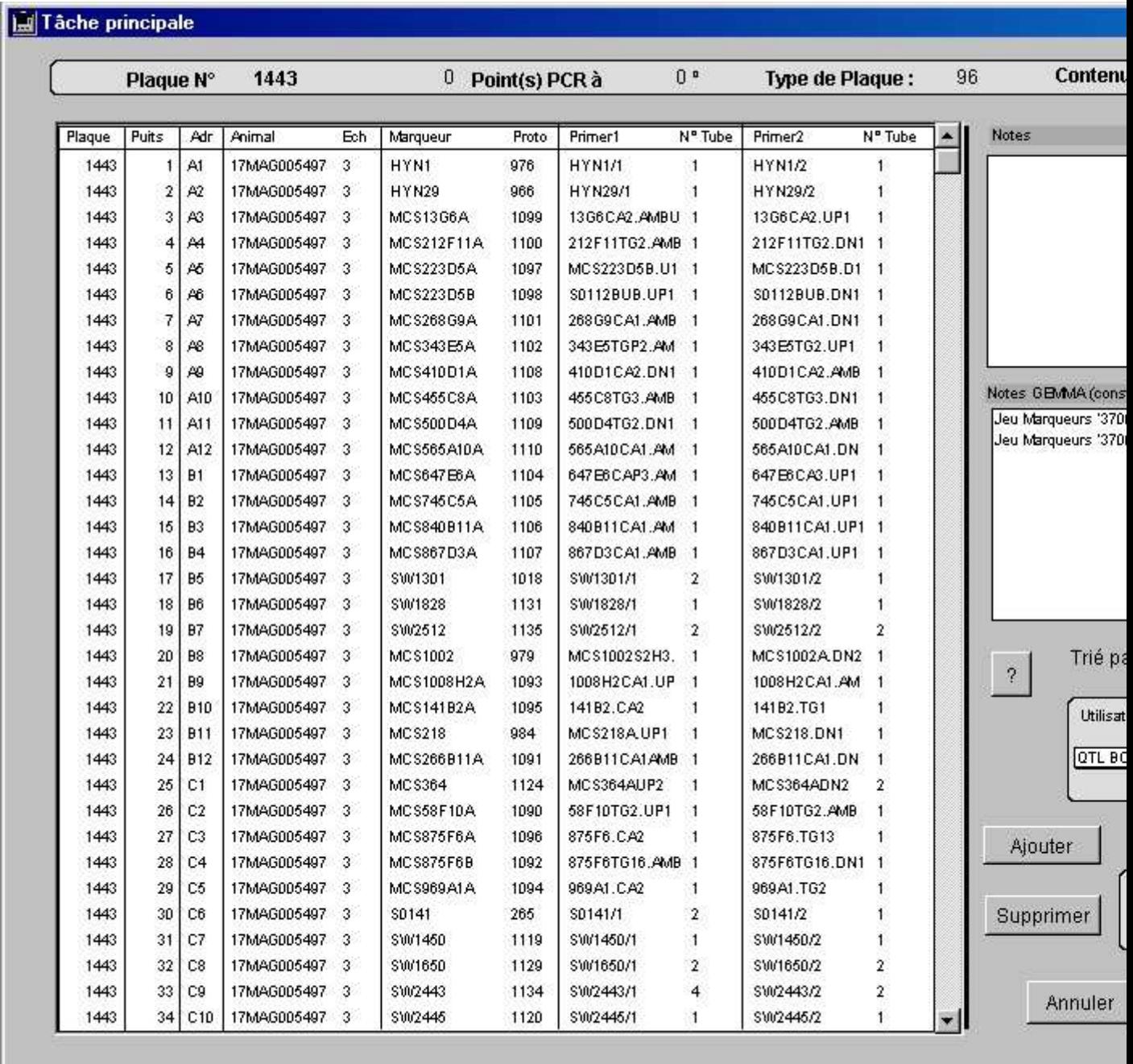

### **Comment trier les enregistrements ?**

Pour visualiser au mieux les informations stockées dans les plaques ainsi que pour pouvoir les modifier, Gemma propose plusieurs façons de trier les enregistrements.

- Un tri par ligne est comme son nom l'indique un tri dans le sens des lignes; c'est à dire la ligne A du puits A1 au puits A12 pour une plaque 96 ou du puits A1 au puits A24 pour une plaque 384, puis la ligne B, .etc. jusqu'à la dernière ligne H (plaque 96) ou P (plaque 384).
- Un tri par colonne est comme son nom l'indique un tri dans le sens des colonnes; c'est à dire la première colonne, du puits A1 au puits

H1 pour une plaque 96 ou du puits A1 au puits P1 pour une plaque 384, puis la colonne 2, .etc. jusqu'à la dernière colonne 12 (plaque 96) ou 24 (plaque 384).

- Un tri par Animal est dans le sens Alphabétique sur le nom de l'animal. Attention, un enregistrement sans nom d'animal va apparaître avant les autres.
- Un tri par Marqueur est dans le sens Alphabétique sur le nom du marqueur. Attention, un enregistrement sans nom de marqueur va apparaître avant les autres.

Plusieurs possibilités de tri sont proposés, pour choisir cliquer sur la liste déroulante à droite de "Trié par".

- Ligne Animal
- Ligne Marqueur
- Colonne Animal
- Colonne Marqueur
- Animal Colonne
- Marqueur Colonne

**Remarques sur les tris :** si vous êtes en visualisation et si le tri en colonne ne s'effectue pas car l'information sous la colonne "Adr" n'est pas renseignée, cliquer sur "Modifier Plaque", demander la plaque voulue et cliquer sur le bouton "OK". Gemma va mettre automatiquement à jour cette information pour chaque enregistrement. Attention, il se peut également que Gemma vous demande le type de plaque (96 ou 384 puits); dans ce cas là, bien spécifier le type de plaque car le calcul des colonnes en dépend. Ceci est vrai pour les anciennes plaques saisies avant la version V4.47 de Gemma. Par contre pour les nouvelles versions, s'il y a un problème, avertir la maintenance.

#### **Comment ajouter un animal ?**

Se positionner sur le puits voulu et taper le nom de l'animal.

- L'animal doit exister dans la base, sinon il affiche un message d'erreur.
- Gemma va automatiquement chercher **"l'échantillon d'ADN courant"** de cet animal et le visualise.
- S'il ne trouve pas d'échantillon d'ADN pour cet animal, il met 0.
- Vous pouvez modifier l'échantillon d'ADN, mais ce dernier doit exister dans la base, sinon un message vous avertit :

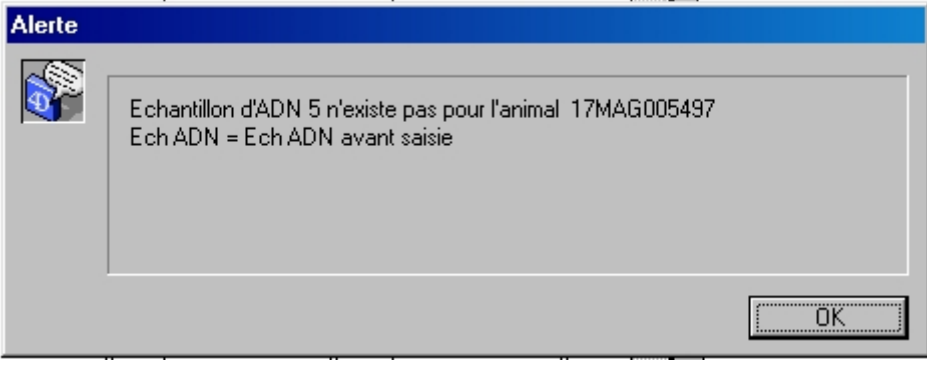

## **Comment ajouter un marqueur ?**

Se positionner sur le puits voulu et taper le nom du marqueur.

- Le marqueur doit exister dans la base, sinon il affiche un message d'erreur.
- Gemma va automatiquement chercher **"le protocole courant"** de ce marqueur, visualise les deux primers liés à ce protocole ainsi que leur échantillons.
- Vous pouvez modifier le numéro du protocole, mais ce dernier doit exister et faire référence à ce marqueur, sinon un message vous avertit :

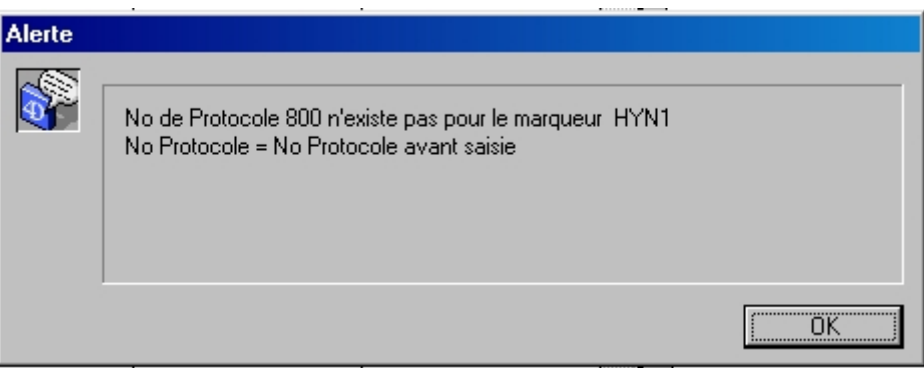

- Vous ne pouvez pas modifier les primers.
- Vous pouvez modifier l'échantillon des primers (N° Tube), mais ce dernier doit exister, sinon un message vous avertit :

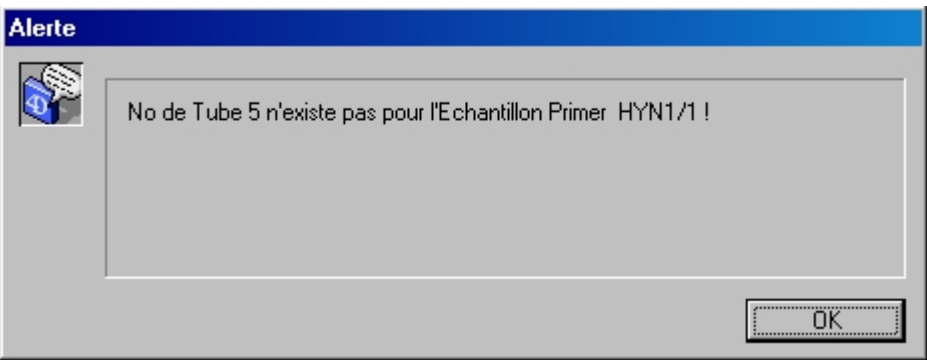

**Comment ajouter plusieurs animaux à la fois ?**

Se positionner sur le puits voulu, choisir le "Jeu d'animaux" dans la liste 150

déroulante à gauche du bouton représentant un cochon  $\Box\Box$ . Pour chaque animal du jeu d'animaux, Gemma va chercher automatiquement "l'échantillon d'ADN courant" et l'ajoute.

- Chaque couple "Animal, Echantillon d'ADN" est ajouté dans le sens spécifié dans le tri si la méthode est "en descendant".
- Chaque couple "Animal, Echantillon d'ADN" est ajouté dans le même puits si la méthode est "recopier puits" (à vérifier).

Une ligne d'information est ajoutée dans "Notes Gemma" indiquant quel jeu d'animaux a été utilisé, de quel puits à quel puits et avec quel tri.

### **Comment ajouter plusieurs marqueurs à la fois ?**

Se positionner sur le puits voulu, choisir le "Jeu de marqueurs" dans la

liste déroulante à droite du bouton représentant des traits verticaux . Pour chaque marqueur du jeu de marqueurs, Gemma va chercher "le protocole

courant" et en déduit les deux primers ainsi que leur échantillon courant respectif.

- Chaque ligne "Marqueur, Numéro du Protocole, Primer1, Echantillon Primer1, Primer2, Echantillon Primer2" est ajoutée dans le sens spécifié dans le tri si la méthode spécifiée est "en descendant".
- Chaque ligne est ajoutée dans le même puits si la méthode spécifiée est "recopier puits" (à vérifier).

Une ligne d'information est ajoutée dans "Notes Gemma" indiquant quel jeu de marqueurs a été utilisé, de quel puits à quel puits et avec quel tri.

#### **Comment recopier une information automatiquement ?**

- Pour propager un animal, se positionner sur l'enregistrement voulu puis cliquer sur "Animal" dans la fenêtre "Propagation de la position courante". Gemma demande sur combien de lignes vous voulez propager cette information. L'animal et son échantillon d'ADN sont recopiés autant de fois que vous l'avez spécifié.
	- o Si vous avez choisi, "en descendant", ces deux informations sont recopiés en descendant dans le sens visualisé (dépend du tri demandé)
	- o si vous avez choisi "recopier puits", tous les couples "Animal + Echantillon d'ADN" contenu dans le puits sur lequel vous êtes positionné sont recopiés autant de fois que vous l'avez spécifié.
- Pour propager un marqueur, se positionner sur l'enregistrement voulu puis cliquer sur "Marqueur" dans la fenêtre "Propagation de la position courante". Gemma demande sur combien de lignes vous voulez propager cette information. Le marqueur et ces deux échantillons primers sont recopiés autant de fois que vous l'avez spécifié.
	- o Si vous avez choisi, "en descendant", ces informations sont recopiés en descendant dans le sens visualisé (dépend du tri demandé)
	- o si vous avez choisi "recopier puits", toutes les informations concernant tous les marqueurs contenus dans le puits sur lequel vous êtes positionné sont recopiés autant de fois que vous l'avez spécifié.
- Pour propager un animal et un marqueur, se positionner sur l'enregistrement voulu puis cliquer sur "Animal + Marqueur" dans la fenêtre "Propagation de la position courante". La propagation peut se faire soit "en descendant", soit "en recopiant le puits" (voir les explications précédentes).

#### **Comment ajouter des enregistrements ?**

• Cliquer sur le bouton "Ajouter". Un premier message vous demande :

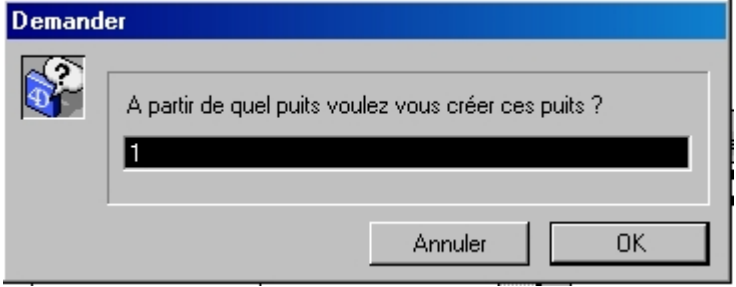

• Un second message vous demande :

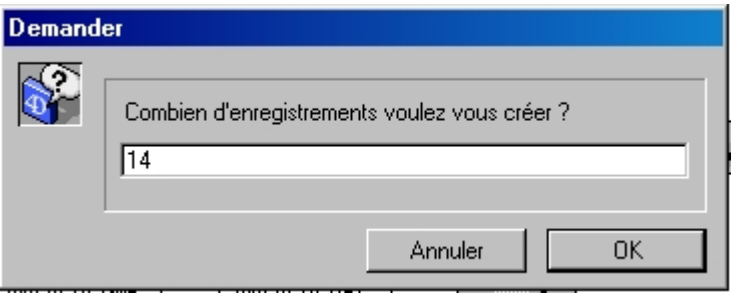

- Gemma créé autant d'enregistrements demandés et à partir du puits demandé. Attention, il créé dans le sens du tri, c'est à dire soit en ligne, soit en colonne.
	- o Si le tri est "Ligne Animal" ou "Ligne Marqueur" : il va créer un enregistrement en A1,A2,A3,A4,A5,A6,A7,A8,A9,A10,A11,A12,B2,C2 pour une
		- plaque 96. il va créer un enregistrement en A1,A2,A3,A4,A5,A6,A7,A8,A9,A10,A11,A12,A13,A14 pour une plaque 384.
	- o Si le tri est "Colonne Animal" ou "Colonne Marqueur" :
		- il va créer un enregistrement en A1,B1,C1,D1,E1,F1,G1,H1,A2,B2,C2,D2,E2,F2 pour une plaque 96.
		- il va créer un enregistrement en A1,B1,C1,D1,E1,F1,G1,H1,I1,J1,K1,L1,M1,N1 pour une plaque 384.
- Les enregistrements créés sont vides, pas d'animal, ni de marqueur.
- Si vous voulez ajouter plusieurs enregistrements dans un même puits,
- refaire l'ajout autant de fois que vous voulez d'enregistrements.

## **Comment supprimer un ou plusieurs puits ?**

• Cliquer sur le bouton "supprimer". Un premier message demande :

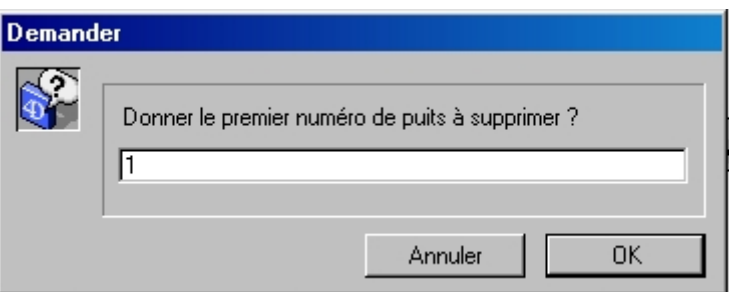

• Un second message :

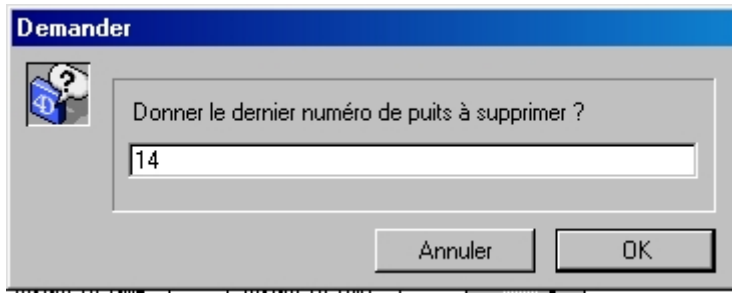

- Gemma supprime **tout ce qu'il y a dans les puits** à partir du puits et jusqu'au puits demandés et ceci dans le sens du tri. Attention, ici le puits est bien tout ce qui est à la même adresse de puits.
	- Si le tri est "Ligne Animal" ou "Ligne Marqueur", o Gemma supprime les puits
		- A1,A2,A3,A5,A6,A6,A7,A8,A9,A10,A11,A12,B1,B2 pour les plaques 96.
		- o Gemma supprime les puits A1,A2,A3,A5,A6,A6,A7,A8,A9,A10,A11,A12,A13,A14 pour les plaques 394.
	- Si le tri est "Colonne Animal" ou "Colonne Marqueur" : o Gemma supprime les puits "A1,B1,C1,D1,E1,F1,G1,H1,A2,B2,C2,D2,E2,F2" pour les plaques 96.
		- o Gemma supprime les puits "A1,B1,C1,D1,E1,F1,G1,H1,I1,J1,K1,L1,M1,N1" pour les plaques 384.

# **Comment valider la plaque ?**

Pour valider l'ajout ou les modifications de la plaque, cliquer sur le bouton "OK".

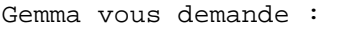

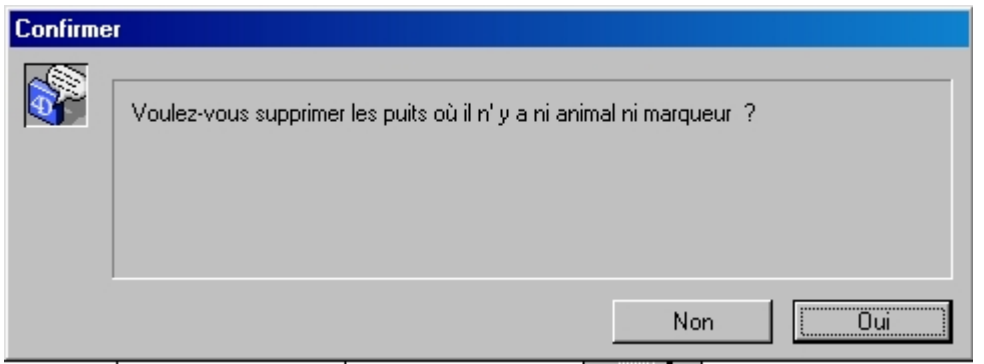

Si vous cliquez sur le bouton "Oui", Gemma supprime les enregistrements vides, sinon il les garde.

# **Comment créer une plaque à partir d'une ou plusieurs autres plaques PCR ?**

On peut en utilisant une "Table de Transfert" créer une plaque à partir d'une ou plusieurs autres plaques.Il faut au préalable "définir cette table de transfert", c'est à dire indiquer pour chaque puits de chaque plaque source, où est recopiée l'information dans la plaque destination.

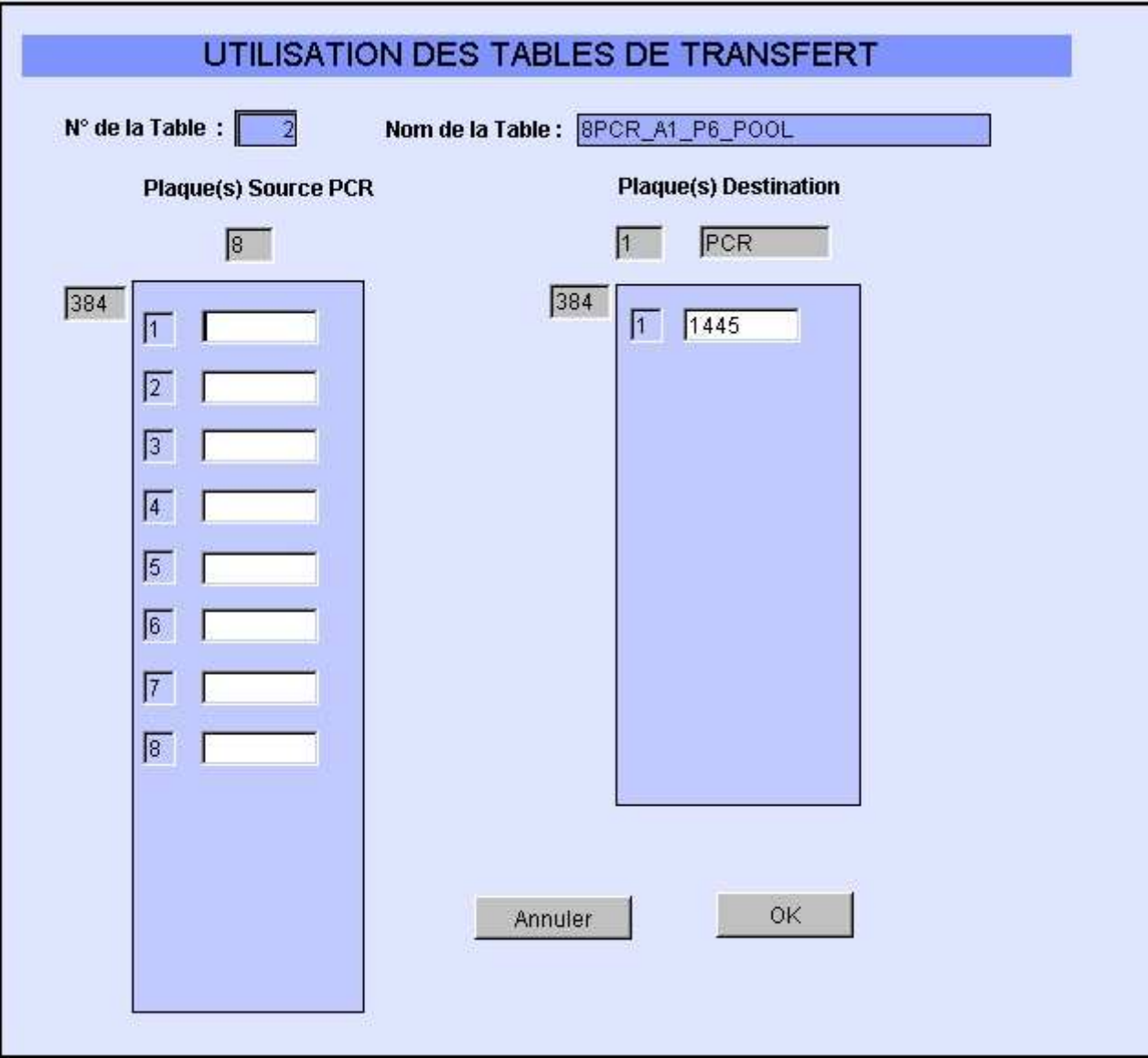

Choisir la table de transfert soit en indiquant son numéro, soit en choisissant son nom dans la liste proposée.

Si la table de transfert a été défini avec "N" plaques sources, "N" rectangles sont visualisés et vous pouvez ainsi saisir le numéro des plaques sources (ici, on peut saisir 8 plaques sources). Attention à l'ordre des numéros de plaques sources. La première plaque sera celle indiquée "1" dans la table de transfert, la seconde sera celle indiquée "2" .etc.

Le numéro de la plaque destination proposé est le dernier numéro incrémenté de 1. Vous pouvez le laisser tel quel ou en saisir un autre.

Cliquer sur Ok pour valider la création (Voir Comment Gemma créé la nouvelle plaque ?)

Vous devez ensuite **"modifier"** la plaque pour ajouter la température et les notes.

**Vous vous posez des questions ?**

• Peut-on utiliser plusieurs fois la même table de transfert ? Oui.

Vous pouvez et devez utiliser une "table de transfert" plusieurs fois pour créer des nouvelles plaques. Le concept des tables de transferts a été ajouté dans Gemma pour vous aider dans la création des Plaques et des Gels.

• Doit-on renseigner toutes les plaques ? Non.

Vous pouvez indiquer à l'utilisation un nombre de plaques inférieur à celui que vous avez indiqué à la création de la table de transfert. Dans notre exemple, vous pouvez ne renseigner que les 2,3,4,5,6,7 ou 8 plaques sources.

- Peut-on sauter des numéros de plaques ? Oui.
- Peut-on utiliser une table de transfert pour modifier une plaque déjà existante ? Oui

Vous pouvez saisir dans les numéros de plaques destinations, un numéro d'une plaque existante. Dans ce cas, Gemma ajoute les nouveaux enregistrements venant des autres plaques à ceux déjà existants.

## **Comment Gemma créé une plaque destination à partir des plaques sources ?**

Avant tout, simplifions nous la vie. Supposons que nous voulions créer une nouvelle plaque destination à partir de 2 plaques sources. Considérons un seul puits : nous voulons créer le puits A1 de notre nouvelle plaque à partir du puits A1 de la plaque 1 et du puits A1 de la plaque 2. Chaque puits ne contient qu'un enregistrement. Notons A1 l'animal de la plaque 1, A2 l'animal de la plaque 2, M1 le marqueur de la plaque 1, M2 le marqueur de la plaque 2.

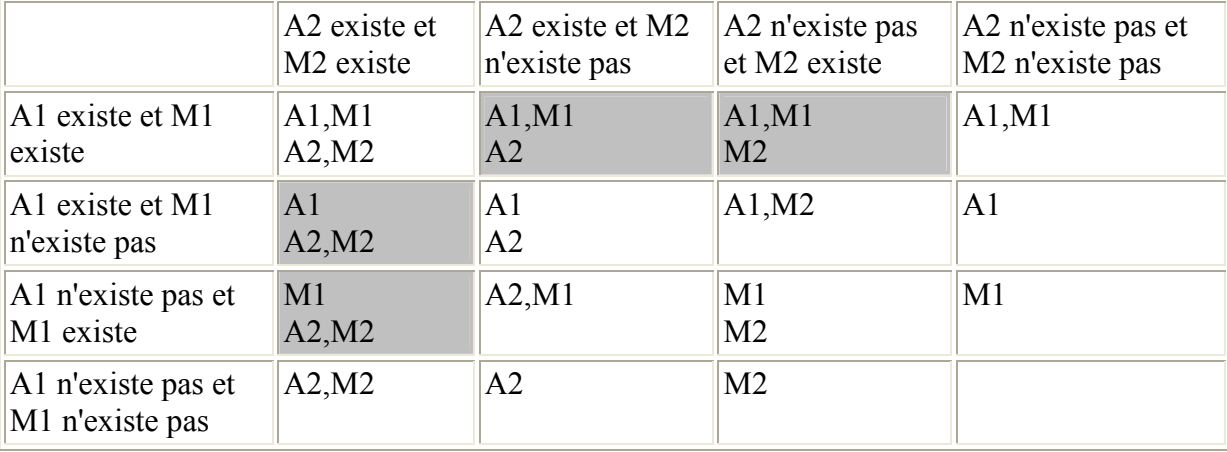

Comment lire ce tableau ?

- Dans la première colonne est noté ce qui existe ou non dans la plaque 1.
- Dans la première ligne est noté ce qui existe ou non dans la plaque 2.
- Dans les intersections ligne, colonne est indiqué ce qu'a fait Gemma. Par exemple, si "A1,M1" existent et si "A2,M2" existent, il a créé 2 enregistrements "A1,M1" et "A2,M2" dans le même puits. Par contre

s'il n'y a que "A1" et que "M2", il créé un seul enregistrement "A1,M2".

- Les zones en gris indiquent simplement une alerte; les enregistrements sont tout de même créés. En fin d'exercice, Gemma affichent les alertes à l'écran :
	- o W : PCR+Animal
	- o W : Animal+PCR
	- o W : PCR+Marqueur
	- o W : Marqueur+PCR

Si je veux mélanger 1 animal et plusieurs marqueurs ? Pas possible pour le moment.

## **Remarques générales sur les plaques**

- Quand on saisi ou modifie une plaque, Gemma contrôle quel est le **"contenu**" de la plaque.
	- o S'il y a des animaux et pas de marqueurs, le contenu indiqué pour la plaque est "ADN".
	- o S'il y a des marqueurs et pas d'animaux, le contenu indiqué est "Marqueurs".
	- o S'il y a des animaux et des marqueurs, le contenu indiqué est "PCR".